# **Guidelines for Students: Online Exam**

## **URL - <https://m-aiktc.digitaledu.in/>**

#### Instructions:  $\mathcal{F}$  You can attempt online exam from Internet-connected devices like laptop, Smart-phone and tablet too.  $\mathcal{F}$  USE of Google Chrome browser is recommended for a better user experience.  $\Im$  Allow Camera permission to the browser. Exam will NOT start without access to the camera. It's mandatory for remote proctoring of Online Exams.  $\mathcal{F}$  For security reasons, Apple devices do not allow camera access to browsers. Student shall NOT use APPLE / IOS devices.  $\Im$  You can opt for uploading handwritten answers and images for attempting descriptive questions.  $\sigma$  Follow the instructions mentioned on each screen(s) for a better user **Tips for reducing face violations:** Make sure your entire face is getting captured by your camera Depending on the make/model of your device used for giving exam and depending on the default zoom level setting of the camera, you will need to adjust distance between you and the device accordingly, so that your face is too close or not too far. Avoid using of masks, veils, goggle and glares. Spectacles are OK.  $\sqrt{\tau}$  Try not to move out of the frame too frequently  $G$  While giving exams student shall avoid covering face with palm, fingers or other opaque things for a longer duration  $\mathcal{F}$  Incase someone sweats profusely, they shall try to wipe out face quickly

### **Important Stages of Online Exam**

lick on "Take Exam" Start any section as per your Check the start and follow the choice. Read and follow the attempted. C<br>instructions on the instructions. Finish respective screens. choice. Read and follow the

y section as per your Check the status of questions Ensure, you ha<br>Read and follow the attempted. Click "Proceed to the stages<br>instructions. Finish Exam". DO NOT for attempted. Click "Proceed to Check the status of questions Ensure, you have followed all<br>attempted. Click "Proceed to the stages correctly.<br>Finish Exam". DO NOT forget to click

55 Min 33 Sec

Proceed to Finish Exam

EV: 10 LET: 73 4%

SV: 4 | ST: 87.8%

Multiple FT: 0%

the stages correctly. DO NOT forget to click "End Exam" for proper exit.

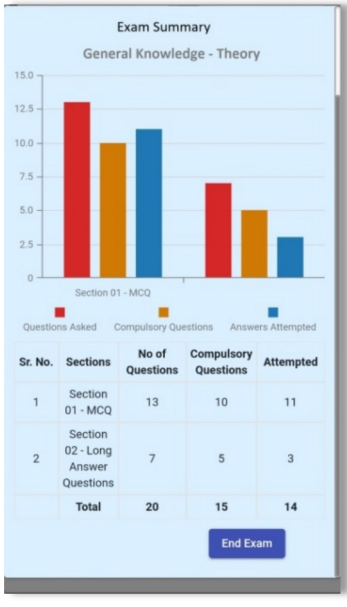

Login with correct Username Click on "Take Exam" & Password shared with you on the registered email & in with correct Username Click on "Take Exam" Start any section as<br>assword shared with you Read and follow the choice. Read and for<br>the registered email  $\frac{a}{b}$  instructions on the instructions<br>Mobile Number(SMS). respec

experience.

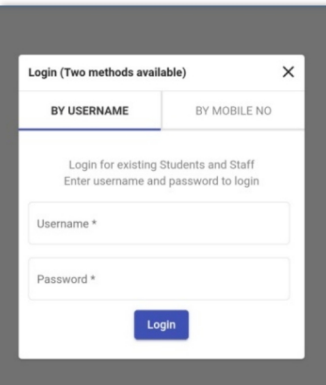

instructions on the

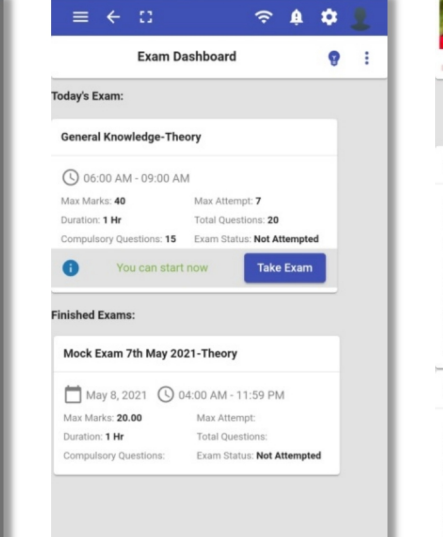

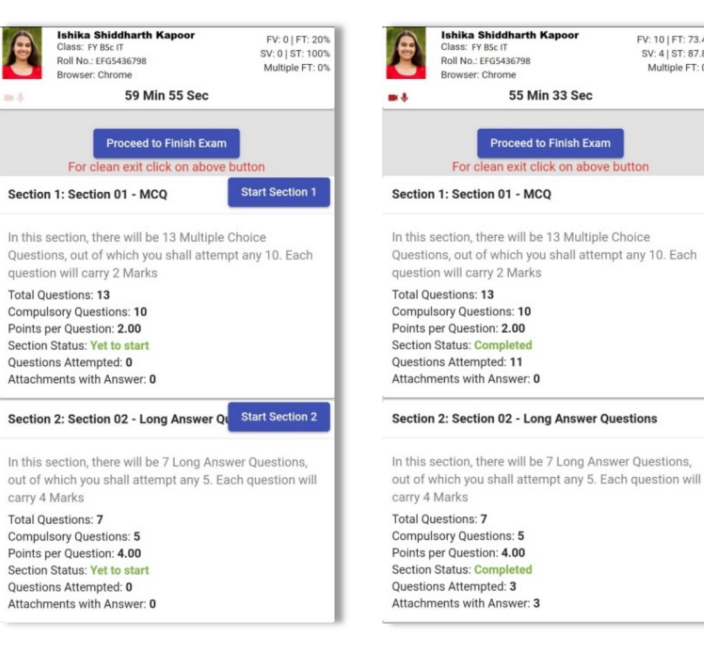

**Ishika Shiddharth Kapoor** 

lass: FY BSc IT

Browser: Chrome

**Poll No : EEGS436798** 

# **Guidelines for Students: Online Exam**

**URL - <https://m-aiktc.digitaledu.in/>**